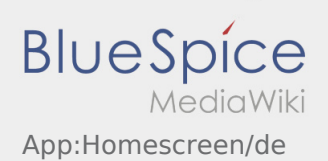

## Inhaltsverzeichnis

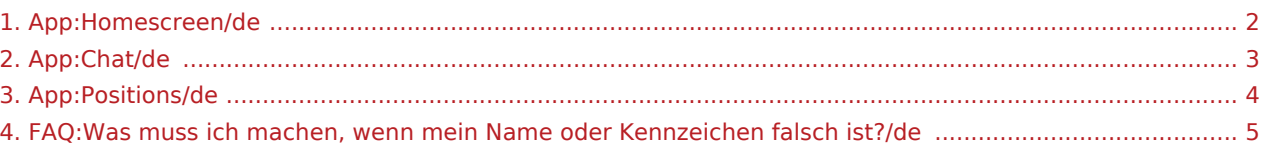

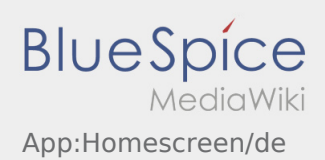

# <span id="page-1-0"></span> $\bigoplus$  Hauptansicht

Hier werden Allgemeine Informationen in der Kopfzeile angezeigt.

Bitte kontrollieren Sie in der Kopfzeile Ihren Namen und das angegebene Kennzeichen. Bei Abweichungen ist umgehen **inTime** telefonisch oder per [Chat](#page-2-0) zu informieren.

Sobald Sie einen aktiven Auftrag haben, wird Ihnen die nächste Position hier angezeigt. Um mit der Bearbeitung starten zu können, müssen Sie alle [Aufträge](#page-3-0) gelesen haben.

#### **Nützliche Hinweise**

[Was muss ich machen, wenn mein Name oder Kennzeichen falsch ist?](#page-4-0)

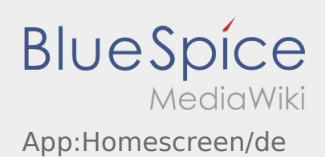

### <span id="page-2-0"></span><sup>c</sup>d Chatfunktion

Mit einem aktiven Auftrag von **inTime** können Sie den Chat nutzen.

Nutzen Sie die Chat-Funktion um **inTime** zusätzliche transportrelevante Informationen zukommen zu lassen.

Neben Textnachrichten können Sie ebenfalls [Fotos](https://driverappwiki.intime.de/DriverApp/index.php/App:Photo/de) sowie [Dokumentenfoto](https://driverappwiki.intime.de/DriverApp/index.php/App:Photo/de) erstellen.

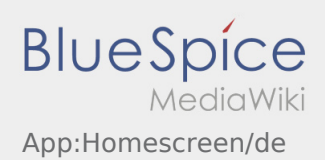

<span id="page-3-0"></span>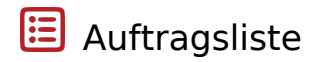

Die Auftragsliste zeigt Ihnen alle anstehenden Auftragspositionen.

Um mit der Auftragsbearbeitung starten zu können, müssen Sie alle Positionen gelesen haben. Innerhalb der Positionen können Sie seitwärts durch die Liste wischen.

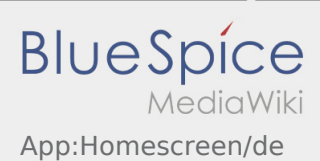

### <span id="page-4-0"></span>Was muss ich machen, wenn mein Name oder Kennzeichen falsch ist?

Bei Unstimmigkeiten mit ihren Fahrerdaten, melden Sie sich umgehend telefonisch bei **inTime**.